# 5. Configuration from Embedded Web Server

#### **Overview**

The Print Server contains an embedded web server that can be accessed through a supported web browser on a LAN, for example, IE 4.0, Netscape 4.0 or above is recommended.

The embedded web server provides access to configuration and management pages for the print server and the connected peripheral device.

### **Using Embedded Web Server**

Before you can use the embedded web server, the print server must be configured with an IP address. There are many ways to configure the print server's IP address. For example, the Windows-based of PSAdmin utility can easily set an IP address with the print server, please see the Properties – TCP/IP options of chapter 3.

After an IP address is established on the print server, perform the following step:

#### Status Menu

Once you have finished the IP address configuration with print server. You should be use web browser to view and management the print server. The status menu of the print server helps administrator control the print server's System, Printer, NetWare, TCP/IP, SNMP and AppleTalk of status for the time being.

# **Preparation**

Enter the print server's IP address in the Address field of your Web browser. Press Enter. Then the print server page will appear. From here you can configure all print server settings.

Please follow this information in the status menu of the print server:

# **System Status**

- 1. Click **Status**, it then appears the sub-menu.
- 2.Click **System**, it then as shown in the following picture.

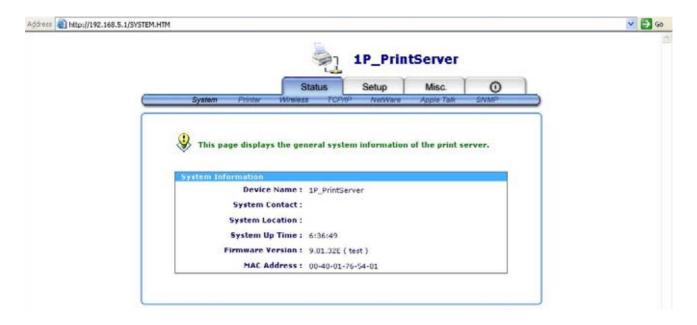

**Device Name:** This option allows you to view device name of the print server. To correct the print server's device name.

**System Contact:** This option allows you to view contact name of the print server. To check the print server's contact name who in charge of this device.

**System Location:** This option allows you to view Location name of the print server. To confirm the print server's location name where the print server is located in the office's LAN.

**System Uptime:** This option allows you to view uptime of the print server. When you start the print server, it will compute the print server from start time to power off time

**Firmware Version:** This option allows you to view firmware version of the print server. To verify the print server's firmware version is newer in this time.

**MAC Address:** This option allows you to view Node ID of the print server. The Node ID is unique from any print server.

#### **Printer Status**

- 1.Click **Status**, it then appears the sub-menu.
- 2.Click **Printer**, it then as shown in the following picture.

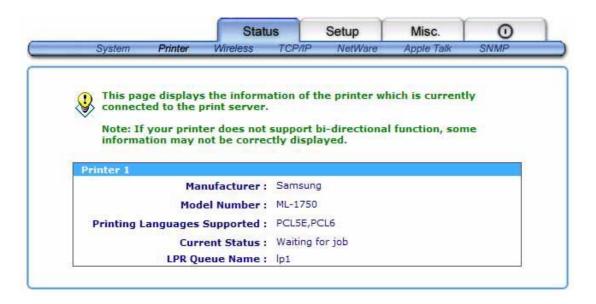

**Manufacturer:** This option allows you to view manufacturer of the printer. When the printer connected with the print server, it will be show in the manufacture box.

**Model Number:** This option allows you to view model of the printer. When the printer connected with the print server, it will be show in the model box.

**Printing Language Supported:** This option allows you to view command to set the printer.

When the printer connected with the print server, it will be show in the command box.

**Current Status:** This option allows you to view status of the printer. When the printer connected with the print server, it will be show in the status box. For Example, Waiting for job. It is means the printer already to printing.

**LPR Queue Name:** This option allows you to view queue name of print server when you want to use the network printing via LPR setting.

#### Wireless Status

- 1.Click **Status**, it then appears the sub-menu.
- 2.Click **Wireless**, it then as shown in the following picture.

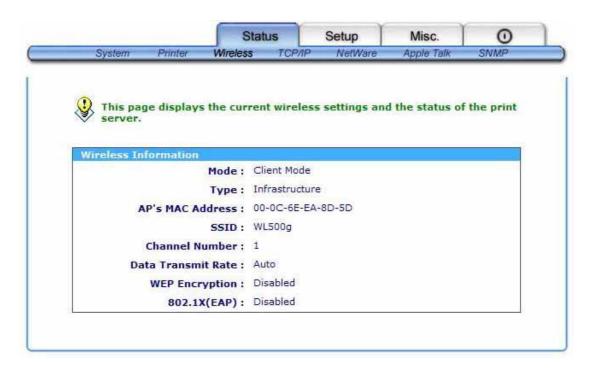

Mode: This option shows the wireless operation mode of your print server.

**Type:** Infrastructure or ad-Hoc mode.

**AP's MAC Address:** This option shows the MAC address of Access Point that associated with print server.

**SSID:** The SSID of your wireless network.

Channel Number: Current channel number.

Data Transmit Rate: Current transmit rate.

**WEP Encryption:** The status of WEP encryption.

802.11X (EAP): This option shows the 802.11X (EAP) is enabled or disabled.

#### **TCP/IP Status**

1.Click **Status**, it then appears the sub-menu.

2.Click **TCP/IP**, it then as shown in the following picture.

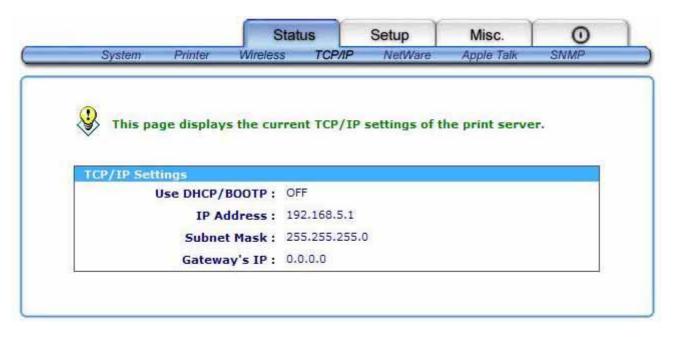

**Use DHCP/BOOTP:** This option allows you to view DHCP/ BOOTP status. If there is a DHCP/BOOTP server on your network, this option allows the print server to obtain IP-related settings automatically from your DHCP server.

**IP Address:** This option allows you to view IP address from the print server. The IP address must meet the IP addressing requirements of the network segment.

**Subnet Mask:** This option allows you to view subnet mask from the print server. The IP address must meet the IP addressing requirements of the network segment.

**Gateway's IP:** This option allows you to view gateway from the print server. This IP address of gateway must meet the router or gateway to go across of the network segment.

#### **Netware Status:**

- 1. Click **Status**, it then appears the sub-menu.
- 2. Click **Netware** it then as shown in the following picture.

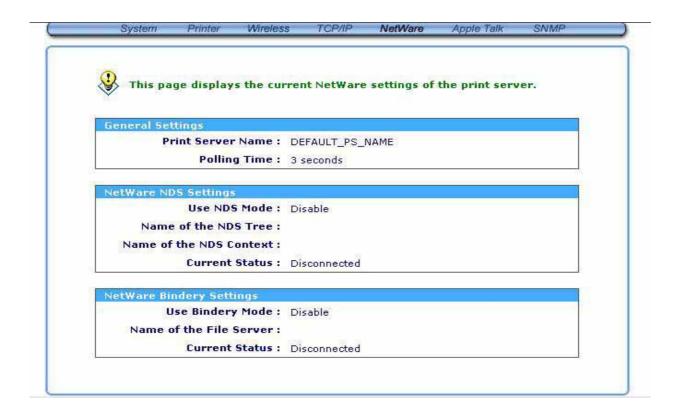

#### **General Settings:**

Print Server Name: This option allows you to view print server's name would be configured

by PSAdmin utility.

Polling Time: This option allows you to view polling time from the print server. This function is

search for NetWare Server by per time.

#### **NetWare NDS Setting:**

Use NDS Mode: Enable or Disable.

Name of the NDS Tree.

Name of the NDS Content.

Current Status: Connect or Disconnect.

#### **NetWare Bindery Setting:**

Use Bindery Mode: Enable or Disable.

Name of the File Server:

Current Status: Connect or Disconnect.

#### **SNMP Status**

- 1.Click **Status**, it then appears the sub-menu.
- 2.Click **SNMP**, it then as shown in the following picture.

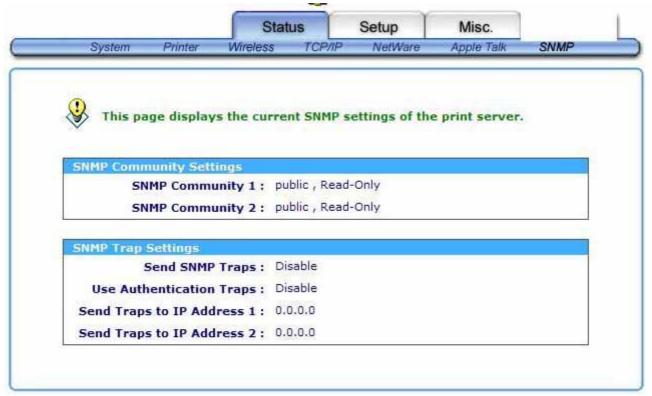

**SNMP Communities:** This option allows you to view SNMP communities from the print server. There are two communities that control message from the network management of the print server.

**SNMP Traps:** This option allows you to view SNMP traps from the print server.

# AppleTalk Status

- 1.Click **Status**, it then appears the sub-menu.
- 2.Click **AppleTalk**, it then as shown in the following picture.

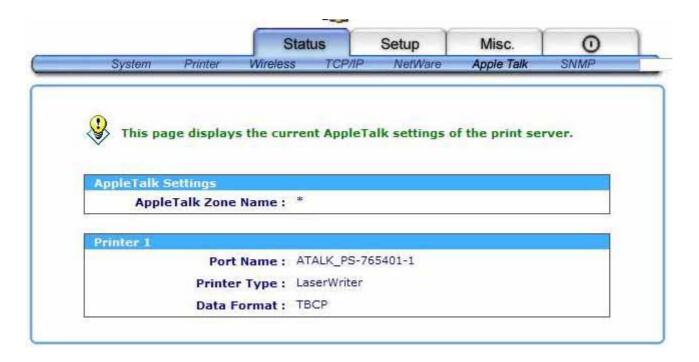

**Zone Name:** If no any zone exists, the print server itself displays the zone name as an asterisk (\*) in the current **AppleTalk Status** of the print server in the web browser.

**Port Name:** <**ATALK\_PS>-xxxxxxx-1**, where xxxxxx represents the last six digits of the print server's Node ID.

**Printer Type:** This option allows you to view printer type from the print server. If you are using a PostScript printer you can select the LaserWriter 8 icon from your Mac computer.

**Data Format:** This option allows you to view data format from the print server. If you are using a PostScript printer you can select **ASCII**, **TBCP** or **BCP** format from web configuration.

# **Setup Menu**

Meanwhile, you have finished the IP address configuration with print server. You should use web browser to configure the print server. The setup menu of the print server helps administrator to setup the print server's System, Printer, NetWare, TCP/IP, SNMP and AppleTalk.

# **Preparation**

Enter the IP address of the print server as the URL, for example, 192.168.10.132. Then the print server's home page will appear in content of the web browser. Please follow this information in the setup menu of the print server:

# **System Setup**

- 1.Click **Setup**, it then appears the sub-menu.
- 2.Click **System**, it then as shown in the following picture.

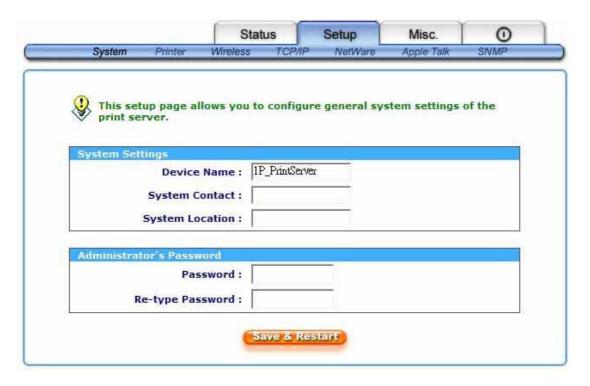

**Device Name:** This option allows you to input device name of the print server. To correct the print server's device name.

**System Contact:** This option allows you to input contact name of the print server. To check the print server's contact name who in charge of this device.

**System Location:** This option allows you to input Location name of the print server. To confirm the print server's location name where the print server is located in the office's LAN.

**Password:** This option allows you to input setup password of the print server. When you select setup menu of web configuration from the print server, it then as shown in the following picture.

#### Re-type Password.

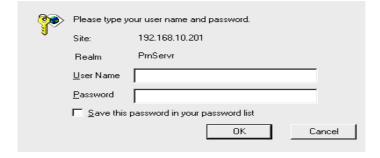

• **User Name:** You must be input the default administration user name, **admin** as login user name.

• **Password**: The default password is empty. After setup password is completed from the print server, you shouldn't forget this password.

#### **Wireless Setup:**

- 1.Click **Setup**, it then appears the sub-menu.
- 2.Click **Wireless**, it then as shown in the following picture.

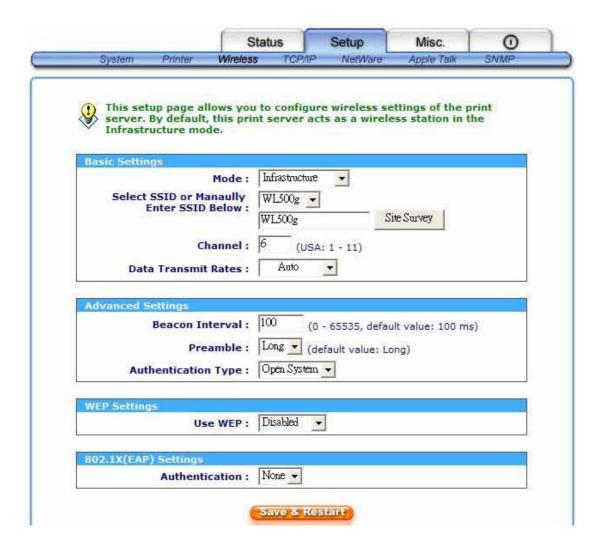

#### **Basic Settings:**

**Mode:** Infrastructure or 802.11b Ad-Hoc mode.

Select SSID or Manually Enter SSID Below: You can use Site Survey to help you assign a

SSID or input in manually.

**Channel:** Specify a Channel number that meet your environment.

**Data Transmit Rates:** Choose the transmit rate of your wireless print server.

V0.2.32 Draft version, for evaluation sample only.

#### **Advanced Settings:**

To avoid the unexpected problem, please use these default value.

# **WEP Settings:**

Use WEP: 64 or 128-bit...

**Key Format:** Alphanumeric or Hexadecimal.

**WEP key:** Input your WEP key in this field.

# **Printer Setup**

1. Click **Setup**, it then appears the sub-menu.

2. Click **Printer**, it then as shown in the following picture.

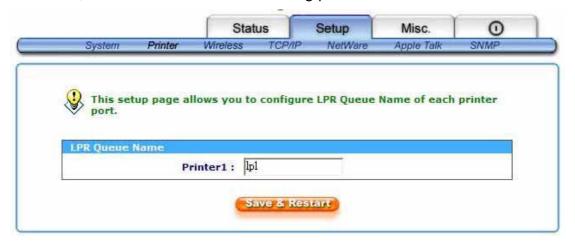

**LPR Queue Name:** This option allows you to define the queue name of the print server's port when you want to use the LPR printing.

# **TCP IP Setup:**

- 1. Click **Setup**, it then appears the sub-menu.
- 2. Click **TCP/IP**, it then as shown in the following picture.

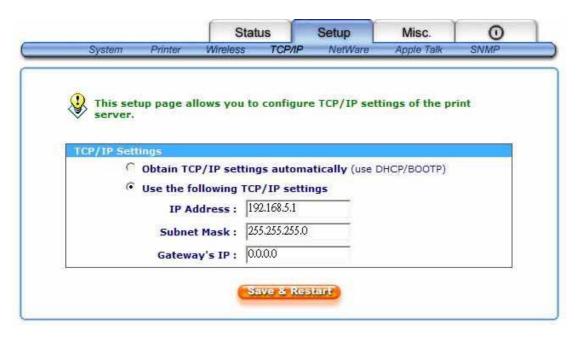

**DHCP/BOOTP:** This option allows you to select DHCP/BOOTP option. If there is a DHCP/BOOTP server on your network. This option allows the print server to obtain IP-related settings automatically from your DHCP server.

**IP Address:** This option allows you to input IP address from the print server. The IP address must meet the IP addressing requirements of the network segment.

#### Note:

On the TCP/IP Setup screen, specify a fixed IP address is highly recommended.

**Subnet Mask:** This option allows you to input subnet mask from the print server. The IP address must meet the IP addressing requirements of the network segment.

**Gateway:** This option allows you to input gateway from the print server. This IP address of gateway must meet the router or gateway to go across of the network segment.

# **NetWare Setup**

- 1.Log into your NetWare file server as a Supervisor (Admin.) or equivalent.
- 2.Select NetWare and type in the Print server that created during PCONSOLE Select the NetWare File Server to which the print server device will be attached.
- 3.Click **Setup**, it then appears the sub-menu.
- 4.Click **NetWare**, it then as shown in the following picture.

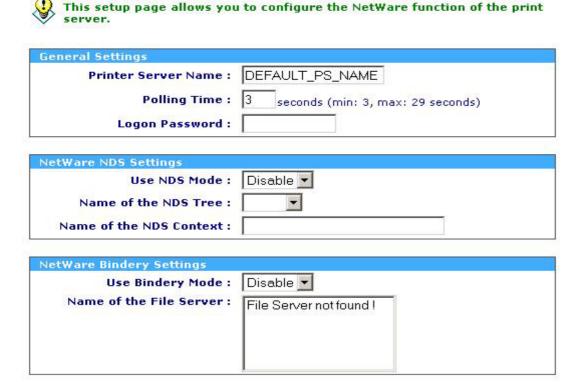

**Print Server Name:** This option allows you to input print server name which configured by PSAdmin utility or PCOMSOLE program.

Save & Restart

**Polling Time:** The time interval in which the print server unit polls the file server for servicing of print queues.

**Logon Password:** This option allows you to input encrypted password from the print server.

The print server login to NetWare server that administrator set password from selected print server.

NDS Mode: To Enable NDS Mode, if you want to setup NDS environment. To select **Tree**Name of NetWare then input context name in the **Context** box.

**Bindery Mode:** To Enable Bindery Mode, if you want to setup Bindery environment. To select **File Server Name** of NetWare.

# **Installing Print Server on NetWare 4.x/5.x**

Due to its architecture and functionality, the print server must work under NetWare 4.x/5.x NDS Bindery Emulation. When you install the NetWare file server for the first time, by default, the installation program will automatically set up the **Bindery Emulation** function for you by adding "SET BINDERY CONTEXT =" in the AUTOEXEC.NCF file. By default, the bindery context will only be set on your organization (O) object.

If you have ever modified this line, or if you have ever added any organization units (OU) to your NDS tree after the NetWare system was installed, please read the following section before you install the print server.

For the purpose of illustration, we assume the NDS tress structure is as follows:

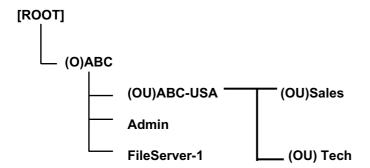

#### **Installation Procedure**

- 1. At your file server console, type "load install".
- 2. Select "NCF files options".
- 3. Select "Edit AUTOEXEC.NCF file".
- 4. Add or Modify the "**SET BINDERY CONTEXT =**" line to include the NDS organization (O) and all organization unit (OU) objects where users are located. For example: SET BINDERY CONTEXT = O=ABC; OU=SALES.OU=ABC-USA.O=ABC; OU=TECH.OU=ABC-USA.O=ABC:
- 5. When done, save the new **AUTOEXEC.NCF** file. Please restart your NetWare file server in order for new settings to take effect immediately.
- 6. Next, please refer to "**Auto Setup**" section in this chapter to finish installing your print server.
- 7. Log into your NetWare file server as a Supervisor (Admin.) or equivalent *via a Bindery connection*.
- 8. Run NetWare's PCONSOLE and add users to the "Queue Users" list.
- 9. From your NetWare client computer, such as Windows 95/98/Me, create a printer that is connected (redirected) to the NetWare print queue serviced by the print server.

**Note:** Please refer to NetWare's Print Server/Services manuals for detailed PCONSOLE commands.

#### **SNMP Setup**

. .. ... (OND. T

TCP/IP networks use a standard management protocol called *Simple Network Management Protocol* (SNMP). SNMP is widely used in the industry as a solution for remote network management and monitoring of networking devices. SNMP actually includes a protocol, a database structure specification, and a set of database objects. The database objects are contained in a standard database called *Management Information Base* (MIB) that is stored on the networking device called *SNMP agent*. The print server's SNMP implementation runs in a TCP/IP environment.

A host on the network running Network Management System (NMS) software can access the print server device by reading and writing the MIB objects stored in the device. The Network Management Systems are available from many third-party vendors, such as Hewlett-Packard's OpenView.

When accessing (traversing) MIB objects in the print server using NMS software called *SNMP manager*, you need to provide a *community name* in each SNMP request for authentication purpose. The print server supports up to two community names. The default community name is *public* (case-sensitive), with *Read Only* access right in default.

When an unusual condition or activity occurs, the SNMP agent alerts the SNMP manager through *SNMP traps*. Following list summaries SNMP trap messages that the print server will send out.

| Activities/SNMP Trap Messages Description |                                                                                                    |
|-------------------------------------------|----------------------------------------------------------------------------------------------------|
| Link Up or Link Down                      | When the network interface on the print server fails, a link down trap message is generated; if the network interface comes back to life, a link up trap message is sent.                                                                  |
| Cold Start or Warm Start                  | When the print server restarts, the cold start or warm start trap message is generated.                                                                                                    |
| Authentication Failure                    | When the print server received a SNMP request with a community name that does not match the community name the print server is configured with (stored in the print server's memory), an authentication failure trap message is generated. |
|                                           |                                                                                                    |

In the print server's SNMP implementation, the following MIB objects are available for updating.

MIB Object Names Description

system.sysContact Indicates the network administrator's name.

**system.sysName** Indicates the print server's name for identification.

**system.sysLocation** Indicates the location of the print server.

#### snmp.snmp Enable Authen Traps

Enables or disables the function of sending SNMP Authentication Failure trap message to the network administrator, if the community name within a SNMP request is not correct.

Users can set up print server's SNMP functions by using their browsers.

- 1.Click **Setup**, it then appears the sub-menu.
- 2.Click **SNMP**, it then as shown in the following picture.

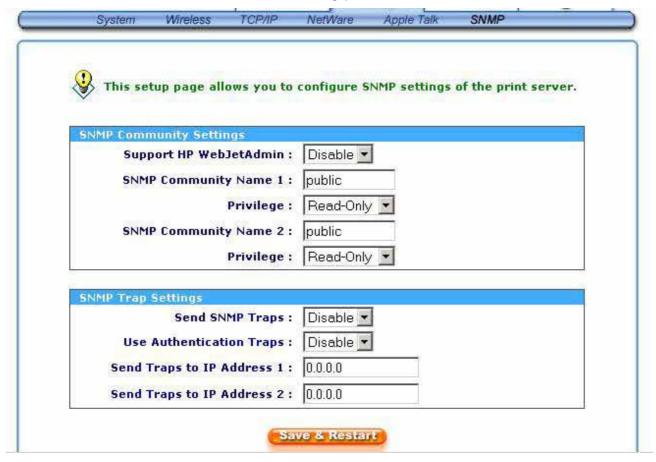

**SNMP Community:** The print server supports up to two community names. The default community name is *public* (case-sensitive), with *Read Only* access right in default.

**Support HP WebJetAdmin:** This option allows user determine to disable/enable the Support HP WebJetAdmin.

**SNMP Traps:** Enable the function of sending SNMP Authentication Failure trap message to the network administrator, if the community name within a SNMP request is not correct.

# AppleTalk Setup

The print server can print jobs submitted from Macintosh workstations connected to an Ethernet using AppleTalk protocol. The basic configuration is for the print server in an AppleTalk environment is performed simply by opening the *Chooser* window and selecting a printer that is connected to the print server.

- 1.Click **Setup**, it appears the sub-menu.
- 2. Click **AppleTalk**, it as shown in the following picture.

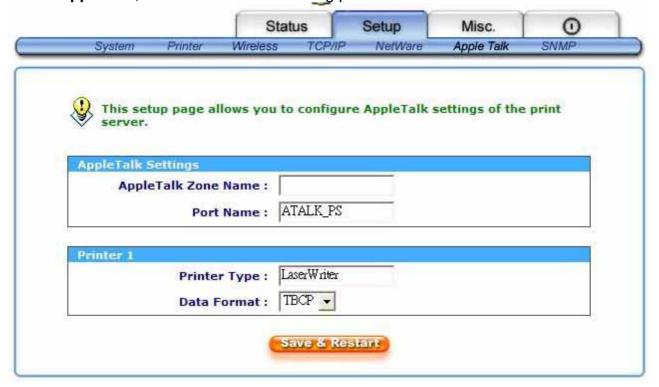

- 3.**Zone Name:** In this option, type an AppleTalk Zone name that you want the print server to belong to or leave it in default (*This enables the print server automatically search and link itself to the default zone that is set on the AppleTalk router, if found). We also assume that at least an AppleTalk Zone exists on the network. If no any zone exists, the print server itself displays the zone name as an asterisk (\*) in the current AppleTalk Status of the print server in the web browser.*
- 4.**Port Name:** In this option, type a name for identification purpose or just leave it in default (**recommended**).

**Note:** The default print server's Chooser name is as shown as follows:

<a href="#"><ATALK\_PS>-xxxxxx-1</a>, where xxxxxx represents the last six digits of the device's Node ID. For example: ATALK\_PS-40EEED-1. You may also change the <a href="#">ATALK\_PS</a> to

a name you like for identification purpose in this option. The print server will append the last six digits to the name you specify.

- 5. **Printer Type**: In this option, the **LaserWriter** of printer type by default (recommended).
- 6. Data Format: In this option, data format includes ASCII, TBCP and BCP.

#### **Setting Up a Macintosh Computer**

- 1. At a Macintosh computer, from the **Apple** menu, select **Chooser**.
- 2. The **Chooser** window then displays an Apple Zone list. Select the Zone name that you specified when configuring the PRINT SERVER.

**Note:** If you select a Zone that the PRINT SERVER doesn't belong to, as you specified in the previous section, no print server will be displayed in the Step 4.

- 3. If you are using a PostScript printer you can select the LaserWriter 8 icon.
- 4. The **Chooser** window then displays PRINT SERVER (s) featuring the support for AppleTalk protocol, along with its default *Chooser Name* in the right-hand **Select A PostScript Printer** dialog box.
- **Note**: 1.You may change the default Chooser name and Zone name of a PRINT SERVER by using your web browser before proceeding with this installation. Please see the previous section in this chapter for details.
  - 2. If you use Mac OS 8.x or 9.x, please make sure your printer support PostScript.
- 5. Click **Setup...** button and choose the **PPD** file matching your printer, and click **OK**. If your printer does not appear in the PPD file list, please contact your printer vendor. You may also use the **Generic PPD** if you do not need any printer specific features.
- 6. Close the **Chooser** Windows.
- 7. Done.

# 6. Network Print Monitor

# **Preparation**

The print server supports TCP/IP, IPX/SPX and NetBEUI protocols under Windows 95/98/Me. Please make sure that the following steps have been completed before proceeding with installation under Windows PC.

Select A Desired Protocol

# TCP/IP

☐ The TCP/IP Protocol must be installed. For further information, please read "*TCP/IP Protocol Installation*" section in this chapter.

**Note:** If TCP/IP protocol is chosen, please refer to "Assigning an IP Address to the print server" section later in this chapter.

# IPX/SPX

The IPX/SPX-compatible Protocol must be installed. For further information, please read "IPX/SPX-compatible Protocol Installation" section in this chapter.

# NetBEUI

The NetBEUI protocol must be installed. For further information, please read "NetBEUI Protocol Installation" section in this chapter.

#### **TCP/IP Protocol Installation**

- 1. Click Start, point to Settings and select Control Panel.
- 2. Double click the **Network** icon.
- 3. If the **TCP/IP Protocol** is not already installed, click **Add**.
- 4. Select **Protocol** and click **Add**.
- 5. Select **Microsoft** from the Manufacturers list.
- 6. Select **TCP/IP Protocol** from the Network Protocols list.
- 7. Specify an IP address, Subnet Mask, and Gateway address or specific "Obtain IP address automatically", if a DHCP server is available on the LAN.
- 8. Restart the computer.
- 9. Done.

**Note:** Using TCP/IP protocol to access the print server requires well-configured TCP/IP settings. If you are not familiar with these settings, please consult your network administrator for details or ask for help.

# IPX/SPX-compatible Protocol Installation

- 1. Click Start, point to Settings, and select Control Panel.
- 2. Double click the **Network** icon.
- 3. If the IPX/SPX-compatible Protocol is not already installed, click Add.
- 4. Select **Protocol** and click **Add**.
- 5. Select Microsoft from the Manufacturers list.
- 6. Select **IPX/SPX-compatible Protocol** from the Network Protocols list and follow the instructions on the screen.
- 7. Restart the computer.
- 8. Done.

#### **NetBEUI Protocol Installation**

- 1. Click Start, point to Settings, and select Control Panel.
- 2. Double click the Network icon.
- 3. If the **NetBEUI** is not already installed, click **Add**.
- 4. Select **Protocol** and click **Add**.
- 5. Select **Microsoft** from the *Manufacturers* list.
- 6. Select **NetBEUI** from the *Network Protocols* box and follow the instructions on the screen.
- 7. **Restart your computer** for new settings to take effect.
- 8. Done.

**Note:** For more detailed information, please refer to your Microsoft Windows 9X/ME/NT/2000/XP/2003 manuals.

#### Win 95/98/Me/NT/2000/XP/2003 Installation Procedure

Please perform the steps as follows to ensure a smooth installation:

- 1. Run **Setup** from the print server's NetWare, Win 95/98/Me/NT/2000/XP/2003 Setup diskette
- 2. The Network Print Monitor for Windows 95/98/Me Setup will then appear. Click Next.
- 3. A message reading, "Setup is complete. You may add the Network Print Port by using the PSAdmin" will appear. Click **OK**.
- 4. Click **Start**, point to **Settings**, and select **Printers**.
- 5. Double-click the **Add Printer** icon.
- 6. Select Local Printer and click Next.
- 7. Select the appropriate printer manufacturer and printer type and click **Next**.
- 8. Select LPT1 and click Next.
- 9. Type in the **Printer Name** and click **Next**.

- 10. A message reading, "After your printer is installed, Windows can print a test page so you can confirm that the printer is set up properly." Select **No** and click **Finish**.
- 11. Double-click the newly created **Printer Name** icon.
- 12. Select **Printer** and **Properties**.
- 13. Click **Details** tab and select **Add Port**.
- 14. In the **Add Port** dialog box, select **Other**, as shown in the following picture.

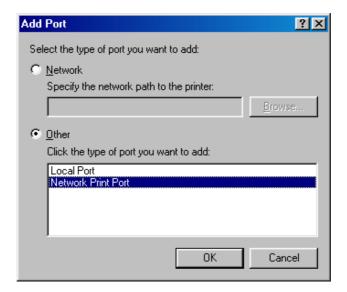

- 15. Select the **Network Print Port** and click **OK**.
- 16. The Add Port box will then appear, along with the print server's Node ID (*The last 6 digits of the Node ID, located on the back of the print server unit*). Select one printer server port from the list, which is now connected to (one of) your printer(s), as shown in the following picture.

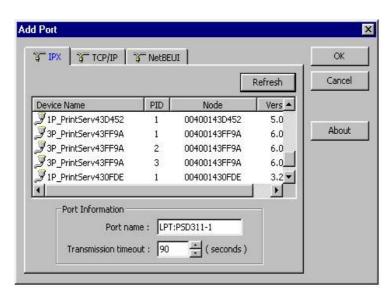

- By default, the computer will first search for the print server(s) on the network by using the IPX/SPX protocol.
- If the IPX/SPX protocol is installed, the print server will be displayed along with its Node ID, as shown in Node column. (The last 6 digits of the Node ID, located on the back of the print server unit). Select one of the print server's ports from the list.
- If the IPX/SPX protocol is *not* installed, no print server will be shown in the display box. Then please select TCP/IP or NetBEUI alternatively.
- It starts again to search for the print server on the network by using the protocol you specify in the step above. When finished, the print server will be displayed along with the its Node ID, as shown in the following picture. (The last 6 digits of the Node ID, located on the back of the print server unit). Select one of the print server's ports from the list.

### Uninstalling Network Print Port on Windows 95/98/Me/NT/2000/XP/2003

To provide users an easiest way to remove all of the Network Print Port components from Windows 95/98/Me, the Network Print Port software comes with un-installation wizard program to help users remove the software components from their Windows 95/98/Me/NT/2000/XP/2003 systems in minutes. Please follow the directions listed below to proceed with the un-installation procedure.

After the Network Print Port is removed, the print server is no longer accessible via the Network Print Port. You have to re-install the Network Print Port on your system in order to access the print server again.

#### **Procedure:**

- 1. Click **Start**, point to **Settings**, and select **Control Panel**.
- 2. Double click the Add/Remove Programs icon.
- Click Add/Remove tab.
- 4. Select Network Print Monitor for Windows 95/98/Me and click Add/Remove button.
- 5. The un-installation wizard program will be launched.
- 6. Follow the directions on the screen to complete the un-installation procedure.

**Note:** We recommend you *restart* your computer after un-installation is finished.

# 7. TCP/IP LPR Port Printing Installation

#### **Basic TCP/IP Installation Overview**

When installing your print server in a TCP/IP environment, IP addresses are essential as a basic means of communications. It is therefore necessary to first assign an IP address to your print server unit. After assigning an IP address, the print server can be configured accordingly.

#### **Assigning an IP Address**

The first step to install a print server on a TCP/IP network is to assign the print server an IP address and other related TCP/IP settings before the print server can function. You can select the following two methods to specify an IP address the print server. Each method will be detailed in the following section.

- 1. Use the **Network Print Monitor** utility.
- 2. Manually specify (using DOS commands or UNIX text-mode commands. This applies to Windows NT/2000/XP/2003 and UNIX systems).

**Note:** The **Network Print Monitor** can only search for the print server(s) over the same network segment the Windows NT/2000/XP/2003/UNIX computer is located. You would like to install a print server on a different network segment.

#### **DHCP**

The print server supports DHCP feature, allowing the print server to obtain an IP address and related TCP/IP settings automatically from a DHCP server. While the print server supports DHCP, we strongly recommend you manually specify a **fixed** IP address to the print server. By default, the print server's DHCP function is disabled.

# Windows NT LPR Port Printing Installation

- 1. Click **Start**, point to **Settings**, and select **Printer**.
- 2. Run Add Printer.
- 3. The Add Printer Wizard screen will appear, Select **My Computer** and click **Next**.
- 4. Click Add Port.

5. From the Printer Ports box as shown in the following picture, select the **LPR Port**.

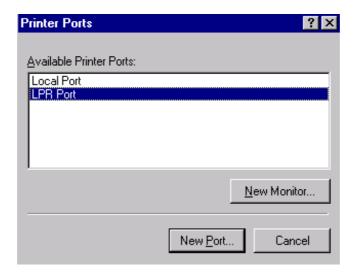

The Add LPR compatible printers box will then appear as shown in the following picture.
 Type in the IP address assigned to the print server in the *Name or address of server providing lpd* box.

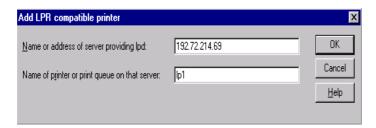

- 7. In the *Name of printer or print queue on that server* box, type in a printer name, for example, lp1. Click **OK**.
- 8. In the Printer Ports box, select **Close**.
- 9. Click Next.
- 10. Select the appropriate printer manufacturer and printer type list and click **Next**.
- 11. Select **Shared**. Type in a new **Share Name** or leave it in default and click **Next**.
- 12. A message reading, "After your printer is installed, Windows can print a test page so you can confirm that the printer is set up properly.", Select **Yes (Recommended)** and click **Finish**.
- 13. Done.

# Windows 2000/XP/2003 Standard TCP/IP Port Printing Installation

- Click Start, point to Settings, and select Printer.
- 2. Run Add Printer, Click Next.
- 3. The Add Printer Wizard screen will appear, Select Local Printer and click Next.
- 4. From the type of **Create a new port** box as shown in the following picture, select the **Standard TCP/IP Port**, Click **Next** and **Next**.

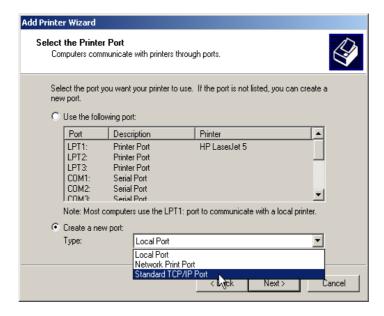

 The Add Standard TCP/IP Printer Port Wizard box will then appear as shown the picture as below, and type in the IP address assigned to the print server in the *Printer Name* or IP Address box, Click Next.

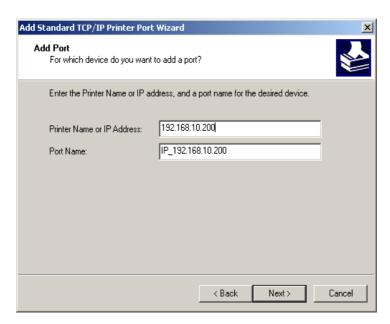

6. In the **Add Standard TCP/IP Printer Port Wizard** box as shown in the following picture, Select **Custom**, Click **Settings** button, and click **Next**.

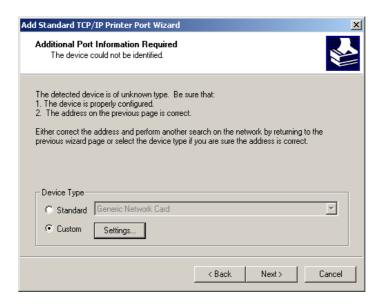

- 7. In the **Configure Standard TCP/IP Port Monitor** box as shown in the following picture, select **LPR** form Protocol, type in a queue name, for example, lp1.
- 8. Click OK, and Next.

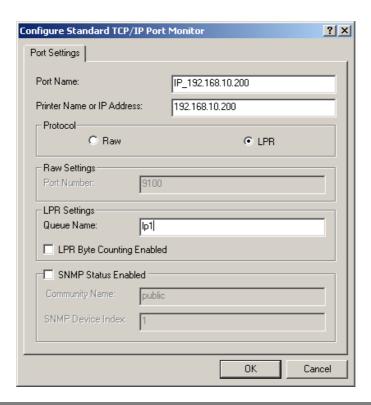

**Note:** Please **DO NOT** type any other name than **Ip1** in this step.

9. Click Finish.

- 10. Select the appropriate printer manufacturer and printer type list and click **Next**.
- 11. Type in a new **Printer name** or leave it in default, and click **Next** button.
- 12. A message reading, "To confirm that the printer is installed properly, you can print a test page". Select **Yes (Recommended)** and click **Finish**.
- 13. Done.

#### **UNIX Installation**

After the static IP address is assigned, the Print Server is ready to be configured. For some UNIX/Linux systems, we include the detailed installation procedures below. If you can't find the installation procedure corresponding to your UNIX system, please refer to your UNIX manuals for details about configuring your UNIX for the "remote printing system".

### SCO UNIX 8.0.0 (Caldera Open Unix 8.0.0)

- 1. Select "SCO Admin".
- 2. Select "Printer Setup Manager".
- 3. Enter / Printer / Add TCP / IP Printer...
- 4. **Name**: Input a name you like. For example: Test.

Protocol Type: Choose "lpd (BSD)".

Make/Model: Select the printer model. For example: EPSON LQ570.

**Printer Connection Type**: Choose "On Remote Server".

**Remote System**: Input the IP address of the printer server. For example: 192.168.1.250.

Remote Printer: lp1 or lp2 or lp3. (fixed)

If the printer connected to the first print server port, please choose **lp1**. If the printer connected to the second print server port, please choose **lp2**. If the printer connected to the third print server port, please choose **lp3**.

- 5. Click "**OK**".
- 6. Enter / Printer / Make Default.

# System V Release 4 Unix

- 1. For example: the print server has a static IP address: 192.168.1.100
- 2. Input "Ipsystem -tbsd 192.168.1.100".
- 3. Input "Ipadmin -pa1 -s 192.168.1.100!Ip1". lp1 for the first print server port.
- 4. Input "accept a1".
- 5. Input "enable a1".

#### **Redhat Linux 9**

The Print Server can work under any Linux-based systems, including Slackware, RedHat, etc, without any problems.

Basically, the Linux's printing system is based on BSD system. Although many commercial Linux systems are available in the market and their commands will vary slightly, depending upon which version is used, the functionality of the Linux-based variants is exactly the same. Following are the outlined procedures (*recommended for all users*) on Red Hat Linux 7.2/7.3 or later with *X-Window* system installed.

- a. Make sure that the TCP/IP is well configured on your RedHat system, including network interface card's driver and IP-related settings say, IP address, subnet mask, and gateway IP).
- b. Log in *root*.
- c. Assign Print Server an IP address. At shell mode:
  - c.1. arp -s <the IP address you want to assign to the Print Server> < Print Server 's Node ID>
  - c.2. Execute tftp < Print Server 's IP> get config.txt and guit tftp.
  - c.3. Edit the config.txt and modify the IP address, subnet mask, and gateway IP. When done, save the config.txt.
  - c.4. Execute tftp <Print Server 's IP> put config.txt and quit tftp.
- d. Start X-windows by typing *startx* at the shell mode.

e. Open Printer Configuration.

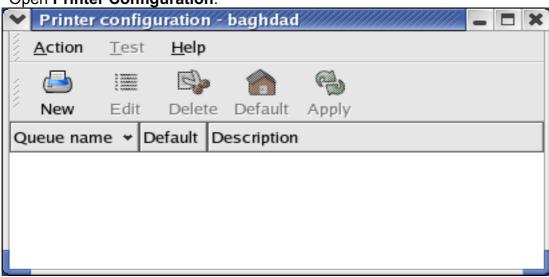

f. Click New button.

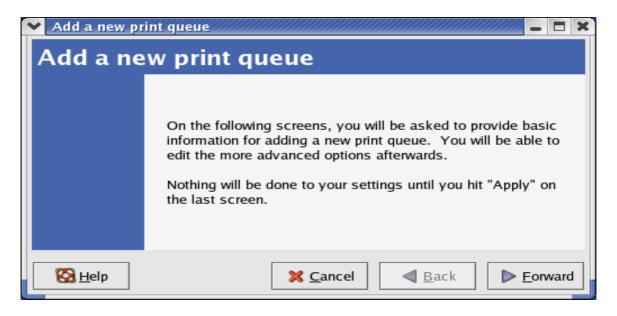

g. Click Forward button.

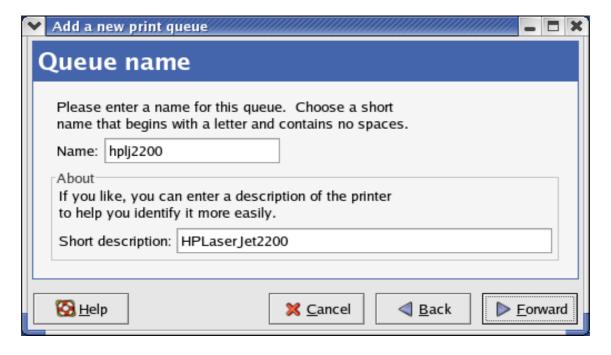

h. In the **Name** field, type a user-defined name, click **Forward**.

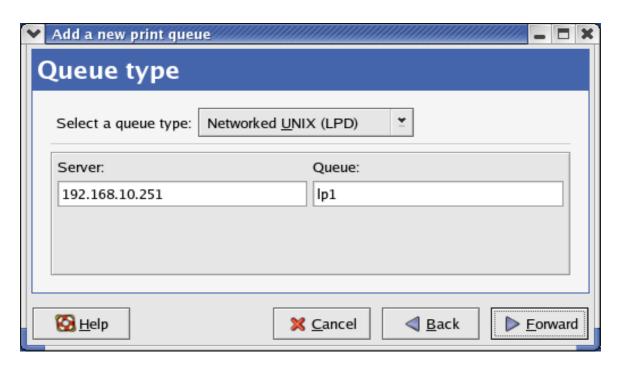

- In the Queue Type field, choose Networked UNIX.
- j. In the **Server** field, type the IP address of print server
- k. In the **Queue** field, type a print server's port name, which connect to the printer. For example: lp1.
- I. Click Forward button.
- m. In the Printer field, choose Postscript Printer.

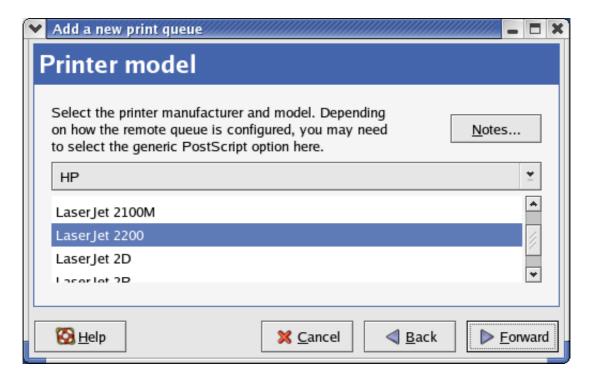

n. Choose the model of printer and click **Forward**.

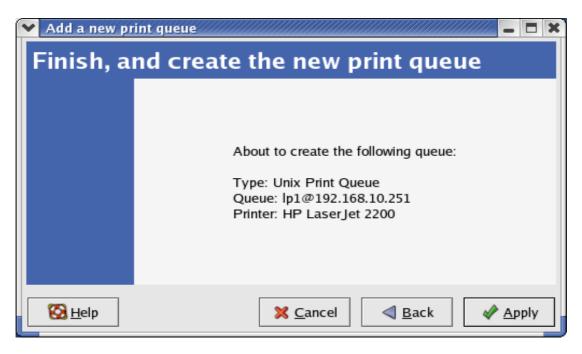

o. Done.

# 8.Upgrading Print Server

#### **Overview**

Upgrading print server will allow you to upgrade its firmware inside the print server while the newer software version of the print server is available from your local dealer. Depending on the different systems users might use, this chapter is divided into several Sections; please refer to the following lists for your systems.

- 1. Upgrading the print server from PSAdmin
- 2. Upgrading the print server from Windows NT/2000/XP/2003
- 3. Upgrading the print server from UNIX system
- 4. Upgrading the print server from WEB browser

**Note:** 1.Before you proceed to upgrade the print server, please ensure that the necessary binary file is located on your current working directory.

- 2.Before upgrading the print server, ensure that it is not printing jobs. You have to wait until the print job is finished before you can proceed.
- 3.Be careful not to interrupt the file transfer. If the transfer is interrupted, the print server may have to be re-initialized by your dealer.

# **Upgrading the print server from PSAdmin**

- 1. Log into your NetWare file server as a Supervisor (Admin.) or equivalent.
- 2. Ensure binary file is located in the PSAdmin directory.
- 3. Run **PSAdmin** from your Windows PC.
- 4. Click the **Upgrade** icon on tool bar.

# Upgrading the print server from Windows NT/2000/XP/2003 (Through TCP/IP)

- 1. Ensure binary file is located in your current working directory.
- 2. At NT/2000/XP/2003's DOS prompt, and type "tftp -i rint server's IP address> put
  mpsXX.bin ".

- 3. Wait for the transfer successful message.
- 4. Done.

# **Upgrading the print server from UNIX (Through TCP/IP)**

- 1. Log in as root
- 2. Ensure binary file is located in your current working directory.
- 3. Type "tftp <print server's IP address>".
- 4. At tftp prompt, type "get upgrade".
- 5. Change to binary mode.
- 6. At tftp prompt, type "put mpsXX.bin".
- 7. Wait for the file transfer to complete.
- 8. Quit from tftp.
- 9. Done.

# Upgrading the print server from Browser

- 1. Ensure binary file is located in your current working directory.
- 2. Enter the IP address of the print server as the URL.
- 3. Click **Misc**, and then choose **Upgrade From Browser**, it then as shown in the following picture.

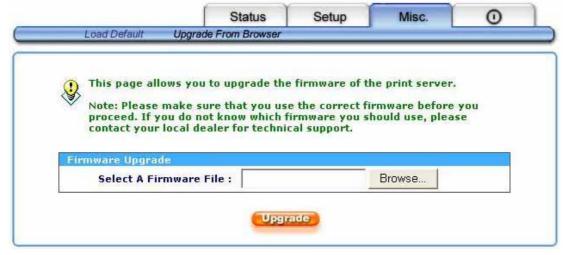

Click Browse... and select the firmware file.

- 5. Click **Upgrade**.
- 6. Done.

## 9. Troubleshooting

## **General Troubleshooting Overview**

The most common problems, which cause the print server to perform improperly, are covered in this chapter. If a problem still exists after reading this chapter, please contact your dealer for technical support.

### **LED Light Indicators**

The print server is equipped with LED lights to assist in diagnosing problems that are the result of the network and/or the print server hardware itself.

### Status (Green)

When the print server unit is powered on, the *Status* LED will flash five times as part of the unit's **Power On Self Test (POST)**. This indicates that the print server hardware is properly configured.

**Note:** Make sure that the LED flashes five times (**POST**) upon connecting the power. If the unit does not flash five times, contact your dealer for a replacement or repair.

### WLAN (Green)

Data is being transmitted via the wireless connectivity.

### **USB** (Green)

Data is being transmitted via the USB port.

### **Power Related Problems**

The print server requires an external AC power adapter in order for it to function. If you have a power problem, check to see whether the power cord or its connectors are damaged. More importantly, check to see that the AC power adapter included with the print server matches the AC voltage in your country or area. Using an incorrect AC adapter will damage your print server.

### **Print Port Related Problems**

Printing data failure may be caused by a loose connection of the print server to the USB port of the printer. Check to see if any of the pins on the USB connector are damaged. In addition, check the cable connection. If the pins are damaged, contact your dealer for a replacement connector.

## Windows 95/98/Me/NT/2000/XP/2003 Troubleshooting

Multi-Segment LAN Environment Installation (through the Network Print Port) If your print server and Windows 95/98/Me/NT/2000/XP/2003 are located on two different segments, and your Windows NT server is used as the router/gateway you will need to implement the following procedures in order for your print server to function properly:

- □ Add the RIP for NWLink IPX/SPX compatible transport. See RIP for NWLink IPX/SPX compatible transport Installation Procedure later in this section.
- □ Add the frame type 802.2 for both Ethernet adapters. See *Multi-Segment Frame Type* 802.2 *Installation* later in this section.

### RIP for NWLink IPX/SPX compatible transport Installation Procedure

- 1. From your Windows NT server that is used as a router, select **Start** from the bottom left hand corner of the screen.
- 2. Select Settings.
- 3. Select Control Panel.
- 4. Double-click the **Network** icon.
- 5. Select **Services**.
- 6. Select Add.
- 7. In the Select Network Service box, select the RIP for NWLink IPX/SPX compatible transport. Click OK.
- 8. Follows the directions on the screen.
- 9. Done.

## **Multi-Segment Frame Type 802.2 Installation**

- 1. From your Windows NT server that is used as a router, select **Start** from the bottom left hand corner of the screen.
- 2. Point to **Settings**, and select **Control Panel**.
- 3. Double-click the **Network** icon.
- 4. Select Protocols. Select the NWLink IPX/SPX Compatible Transport.
- 5. Select **Properties**.
- 6. Select your (first) network interface card and select **Manual Frame Type Detection**.
- 7. Click Add.
- 8. In the **Frame Type** field, select **Ethernet 802.2**.
- 9. In the **Network Number** field, type in an unique 8-digit hexadecimal network number. For example: 12345ABC.
- 10. Select Add.
- 11. Repeat the Steps 8-12 for the other Ethernet adapter.

- 12. Restart the computer.
- 13. Done.

## Moving the print server to A New Segment

If the print server is moved from one network segment to another after the initial installation, through the Network Print Port, the print server must be reconfigured on the original Windows NT server or on each Windows 95/98 computer using this print server in order for the print server's driver on each computer to re-establish a new connection.

## Print Server Reconfiguration Procedure on Windows 95/98/Me

- 1. Click **Start** on the bottom left hand corner of the screen.
- 2. Select **Settings** and select **Printers**.
- 3. Select your printer connected to the print server, and right-click the printer icon. Select **Properties**.
- 4. Click **Details** tab.
- 5. Click **Port Settings** as shown in the picture below. The print server will be displayed on the next print server's configuration screen.

Find your original print server according to its Port Name or other distinguished name and click this print server.

- 6. Click **OK** and it returns to the printer's Properties page.
- 7. Click OK.
- 8. Done.

## **Print server Reconfiguration Procedure on Windows NT**

- 1. Click **Start** on the bottom left hand corner of the screen.
- 2. Select **Settings** and select **Printers**.
- 3. Select your printer connected to the print server, and right-click the printer icon. Select **Properties**.
- 4. Click Ports tab.
- 5. Click **Configure Port**. The print server will be shown on the next screen.
- 6. Find your original print server according to its Port Name or other distinguished name and click this print server.
- 7. Click **OK** and it returns to the printer's Properties page.
- 8. Click OK.

#### 9. Done!

## **Moving Your Computer to A New Segment**

If you are using the print server through the Network Print Port on your NT or Windows 95/98/Me computer and your computer is going to be moved onto another segment, you have to reconfigure the print server on your computer to use your print server. However, this situation is like moving the print server to a new segment. Please refer to the "Moving the print server to a new segment" section for more detailed reconfiguration instructions.

## **Novell NetWare Troubleshooting**

Many printing problems can be traced back to incorrect or incomplete print server installations. It is always wise to check the installation configurations first.

In some cases, if necessary, delete the print server, print queue(s) or other setting(s). Next recreate the necessary parameters or reconfigure the print server by running the PSAdmin.

## **TCP/IP Troubleshooting**

When you are configuring a new print server on your NT/UNIX server through LPR Port printing under TCP/IP protocol, you might encounter the following problem in your initial installation steps:

"I can do the "arp" command. However, when I am going to ping or tftp the print server, it always shows Request timed out. I have checked the print server's power and it exactly passed the POST. Besides, the network cabling is OK. As such, I can't do tftp command to get and put the print server's configuration file and save its IP address permanently. I can't, therefore, continue installing the print server."

Regarding this problem, there are three possible causes:

### A. The print server's Node ID you specified in the "arp" command is not correct.

If this is the case, please ensure the Node ID field in the corresponding entry of the print server's IP address in NT's ARP cache table is correct by typing the following command at NT's DOS prompt. "arp -a"

If the Node ID shown on the screen doesn't match the print server's Node ID, please follow the instructions below to reset the entry.

- 1. At NT's DOS prompt, type "arp -d <print server's IP address>" to delete the current entry.
- 2. Type "arp -s <print server's IP> <print server's Node ID>" to specify a new ARP entry.
- 3. Refer to Chapter 7 for the detailed instructions to complete the installation.

## B. The print server's IP address is duplicated or is as same as another computer's IP address on the network.

If this is the case, please consult your network administrator to obtain an unused IP address for your print server.

# C. The print server is on one segment and your Windows NT server is on the other segment.

(This troubleshooting guide will also apply to a multiple-segmented network while installing the print server)

For example, assuming the print server is on Segment A, NT server is on Segment B, and there is a gateway computer between Segment A and Segment B. The network might be a complete TCP/IP network, or a hybrid of TCP/IP and IPX/SPX network.

If this is the case, you have to adopt the following steps, depending on which platform the gateway computer is.

a. If the gateway computer is a NT/UNIX server:

You have to do the same "arp" command to specify an entry on the NT/UNIX computer as a gateway in order for it to forward your subsequent "ping" or/and "tftp" commands to the print server.

b. If the gateway computer is a Novell NetWare file server:

- 1. Due to the presence of this NetWare file server, the IPX/SPX protocol might be used on your network. Therefore, we strongly suggest you run the **PSAdmin** from any client computer and select "*Manual Setup*" to specify the print server's IP address (For more detailed information about Manual Setup, please refer to Chapter 3).
- 2. If the solution described above is not applicable, you have to follow the instructions below to set up the print server's IP address.

For the purpose of explanation, we assume the NT server is on Segment A and its IP address is 192.72.214.66 (subnet mask: 255.255.255.224), the print server is going to be installed on Segment B, with IP address, for example, 192.72.214.100.

- 1. Find an unused IP address on Segment A for temporary use in the following steps, for example, 192.72.214.68.
- 2. Connect your print server to Segment A as a networked node.
- 3. On your NT server, type, for example, "arp -s 192.72.214.68 00-40-01-3F-02-AB". Please note, in this arp command you have to type 192.72.214.68 on purpose. Do not type this IP address as 192.72.214.100.
- 4. Type "tftp 192.722.214.68 get config.txt". The configuration file will then be retrieved and transferred to your NT server.

- 5. Type "edit config.txt" to modify this configuration file.
- 6. In your editor, modify "BoxIPAddress" field from "0.0.0.0" to "192.72.214.100". Leave other options as default and do not change their values. When done, save this new file and quit from your editor. Please note, in this step you must specify an IP address which is valid on Segment B, such as 192.72.214.100 in this example, rather than 192.72.214.68.
- 7. Type, for example, "tftp 192.72.214.68 put config.txt" to save this new configuration back to print server.
- 8. Move the print server back to the Segment B.
- 9. Done!

## **Appendix:**

## **Diagnostic Mode (Wireless)**

If you have no the twisted-pair cable to configure print server and have problems to configure it on wireless network. Please refer to the following steps:

- 1. Change the print server to diagnostic mode by switching the DIP switch to DIAG mode.
- 2. Change your wireless adapter to 802.11b Ad-hoc mode, and the ESSID: WLAN-PS; Channel: 6
- 3. Run **PSAdmin** to discover the print server.
- 4. Select the wireless print server

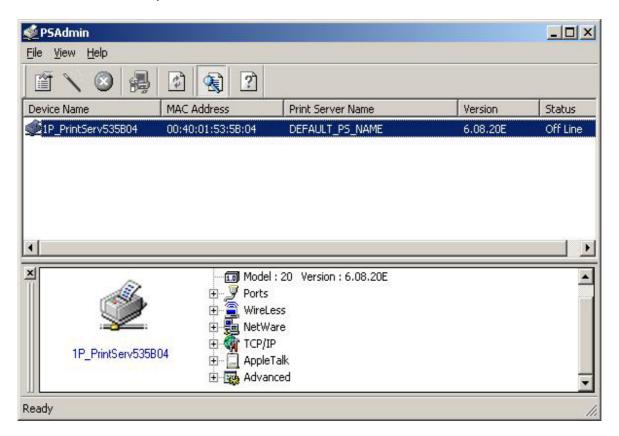

5. Select **wireless** and input the ESSID, Channel, Rates that meet your network environment, then press ok.

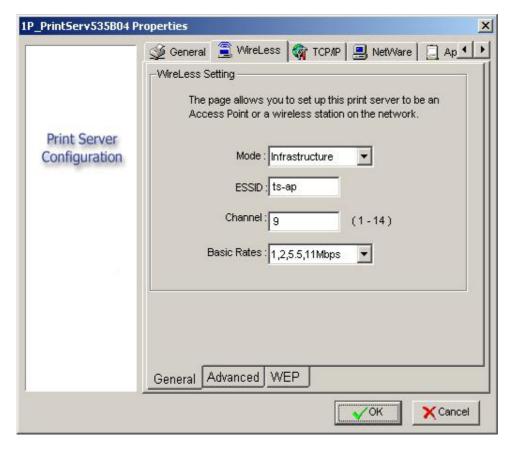

- 6. Done! The print server will restart.
- 7. Switch the DIP back to normal mode and change your wireless adapter setting.

### **Reset Button**

### Reboot the Print server:

- 1. Verify the power of print server is turned on.
- 2. Press the reset button once.

WARNING: This will restart the print server and stop all on-going and pending print jobs!

## Perform a Factory Default:

- 1. Disconnect the external power adapter.
- 2. Hold down the reset button.
- 3. Reconnect the external reset button. Wait about 5 seconds.
- 4. Release the reset button.
- 5. The print server will restart.

WARNING: This will erase all settings of print server to default and should be performed with caution! After performing a factory default, the default settings will be:

• 802.11b Ad-Hoc mode

SSID: WLAN-PS

• Channel: 6

No WEP encryption

• DHCP client: Off

• IP address: 192.168.0.10

## **Frequently Asked Questions**

### **Question A**

Print jobs are sent to the print queue successfully, but fail to be sent to the printer.

### Possible explanations

- 1. The Print server Name/Print Queue configuration in PCONSOLE is incorrect.
- 2. The Print server name specified and stored in the print server memory doesn't match the same one set in PCONSOLE.
- 3. The network cable or power adapter connected to the print server is loose or disconnected.
- 4. The printer is off-line, jammed or out of paper.

### Solutions

- 1. Check all the information in PCONSOLE.
- 2. Check all the information of the print server by running PSAdmin.
- 3. Check to see that if the network cabling and power adapter are properly connected.
- 4. Recheck the print server connection by running the PSAdmin. It should read "Connected."

### **Question B**

Print jobs start printing, but print very slowly or print unknown characters.

Possible explanation and solution

A printer driver is missing or is incompatible with that printer. Using a print driver that is not specific for the printer can cause printing errors. Install the proper printer driver. If these printer drivers are not available to you, please contact your printer manufacturer.

### **Question C**

The upgrading process indication bar stops and does not seem to proceed again while upgrading the print server.

### Possible Explanation

There might be a network problem. This causes the upgrading procedure to fail.

#### Solutions

- 1. Check the network cabling, especially from the workstation running the PSAdmin to the print server unit.
- 2. Run the PSAdmin and upgrade the print server again.

### **Question D**

The Status LED light keeps blinking after POST.

Possible explanation and solution

The last upgrade process was not completed. The print server must be upgraded again by using the PSAdmin. Please see Chapter 3 for details.

#### Question E

The PSAdmin reports "Create Print server Error", "Create Printer Error", or "Create Print Queue Error" while using Auto Setup.

Possible Explanation

The print server name, the printer name, or the print queue name you specified in the **Auto Setup** dialogue box contains a space.

Solution

Check to see if there is a space in the print server name, the printer name, or the queue name. Type in a new name without a space between two characters or replace a space by a dash (-) or an underscore (\_).

### **Question F**

The PSAdmin reports "Print server Already Exists", "Printer Already Exists", or "Print Queue Already Exists" after specifying the print server name, or the print queue name in Auto Setup.

Possible Explanation

A same print server name or queue names exists in the specific NetWare file server as the one you specified in the **Auto Setup** dialogue box.

Solution

Specify a new print server name or queue name in the **Auto Setup**.

### **Question G**

The setup Wizard can't find print server.

Possible Explanation

The Personal Firewall installed in your computer blocks the connection.

Solution

Please disable the Personal Firewall or adjust the security level to lower.

### **Additional Installation Instructions**

### Panasonic KX-P6100/6300/6500

If you are using a Panasonic KX-P6100/6300/6500 laser printer with the print server through the **Network Print Port** under Windows 95/98, please redirect the printer named "*Panasonic KX-P6100 PCL*" or "*Panasonic KX-P6300 PCL*", or "*Panasonic KX-P6500 PCL*" to the print server through the **Network Print Port**.

DO NOT redirect the printer named "Panasonic KX-P6100 GDI", "Panasonic KX-P6300 GDI", or "Panasonic KX-P6500 GDI" to the print server.

Please note that the print server doesn't support printing with host-based printers, e.g. CAPT, GDI, and PPA printers. Furthermore, the print server doesn't support any non-printing functions of MFP (Multiple Function Printer).